# Fusionner des notices bibliographiques

### Avant de fusionner des notices

Les pré-requis nécessaires

Pour pouvoir fusionner des notices bibliographiques, il faut maîtriser certaines actions dans Alma :

- rechercher des notices bibliographiques
- identifier des notices doublons à différentes étapes : au moment de l'import, au moment de la localisation
- distinguer les notices bibliographiques de ressources physiques des notices bibliographiques de ressources électroniques, qui ne seront, par conséquent, pas doublons

Ces pré-requis peuvent être atteints en suivant les autres modules du cycle de formation à la gestion des ressources ou/et en suivant la formation dédiée à la recherche et aux données dans Alma.

### Dans quel(s) cas utiliser la fusion des notices bibliographiques

Voici les différentes situations que l'on peut rencontrer dans Alma et qui nécessitent une fusion des notices bibliographiques :

- pour une même notice bibliographique il existe une notice d'acquisition et une notice qui contient déjà le PPN ;
- pour une même notice bibliographique il existe une notice d'acquisition qui contient un PPN mal formé et une notice qui contient le PPN bien formé ;
- pour une même notice bibliographique il existe une notice qui contient le PPN et une deuxième notice identique qui a été importée manuellement dans la base (dérivation Z39.50).

## Fusionner des notices bibliographiques

En amont, il faut effectuer une recherche pour détecter les éventuels doublons et envoyer les notices candidates dans l'éditeur de métadonnées :

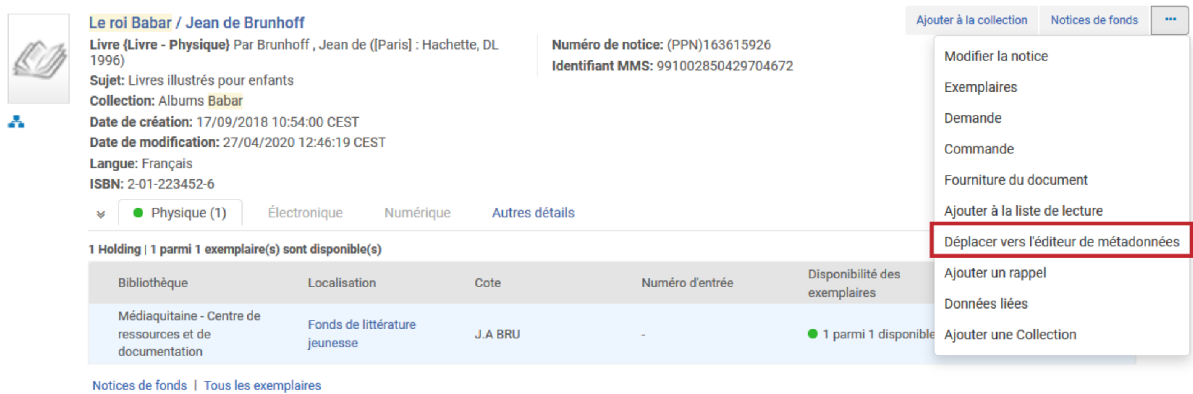

Aller dans l'éditeur de métadonnées en cliquant sur le bouton accessible depuis la page d'accueil d'Alma :

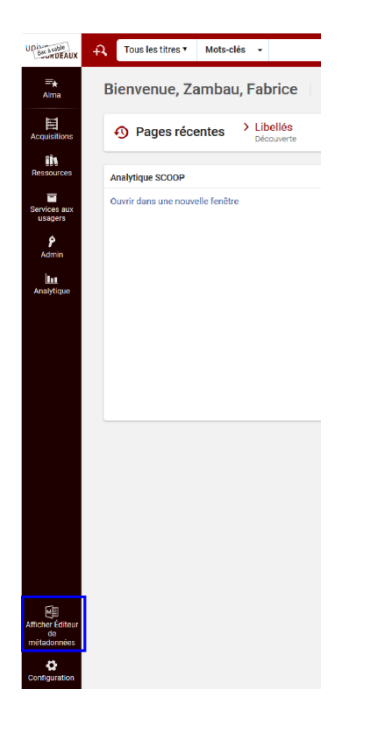

Les notices envoyées dans l'éditeur s'affichent dans le panneau gauche :

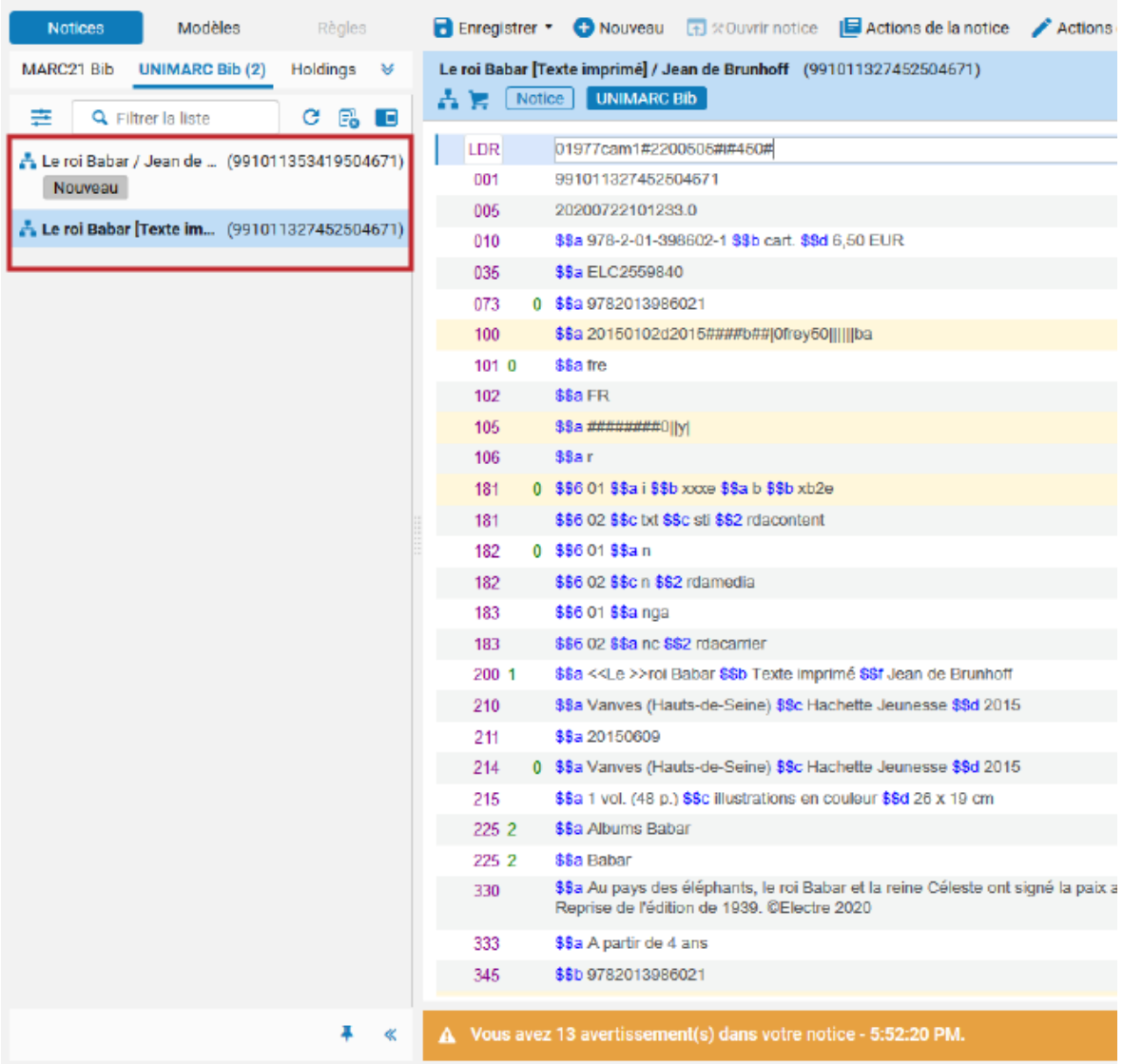

A savoir : le panneau gauche permet :

- de voir les notices sur lesquelles on est en train de travailler (onglet Notices)
- de créer des notices à partir de modèles (onglet Modèles)
- de créer des règles à appliquer sur des notices (onglet Règles)

Dans cette colonne on retrouve également les notices organisées :

- par format : Unimarc, Marc 21
- par types de notices : bibliographiques, holdings

Se positionner sur la notice non préférée en cliquant dessus dans le panneau gauche :

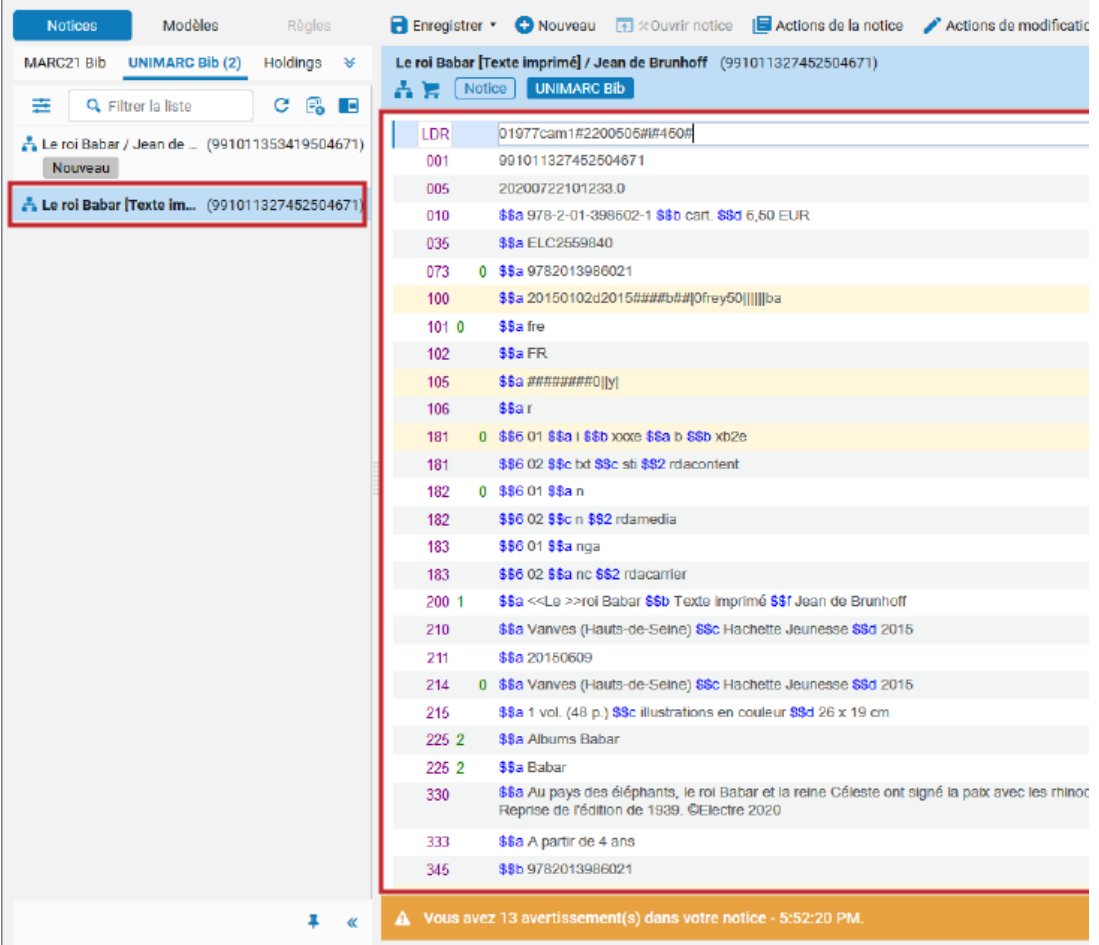

Cliquer sur le bouton "Scinder" toujours dans le panneau gauche :

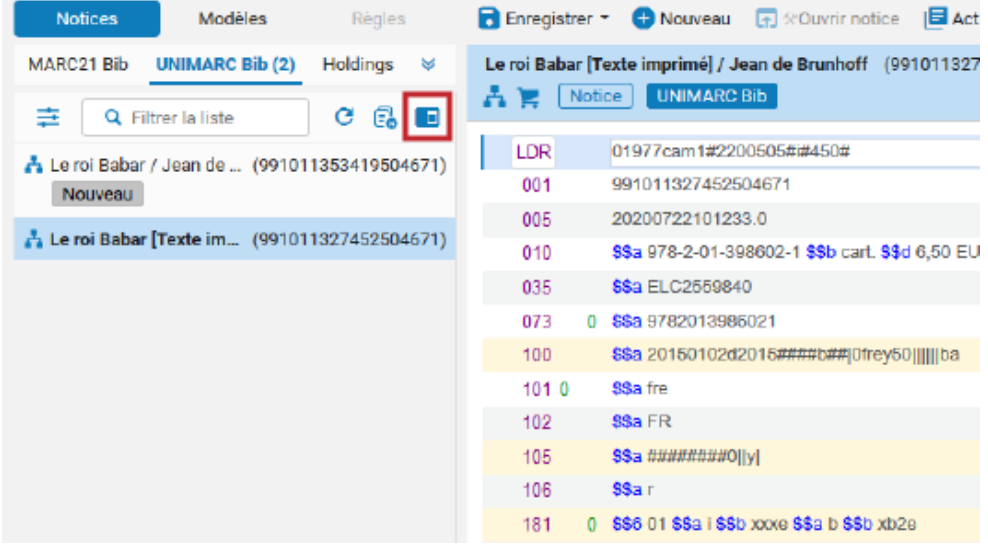

A ce moment-là, la notice non préférée, sélectionnée au préalable, se retrouve à gauche dans le panneau central de l'éditeur. La partie droite est vide :

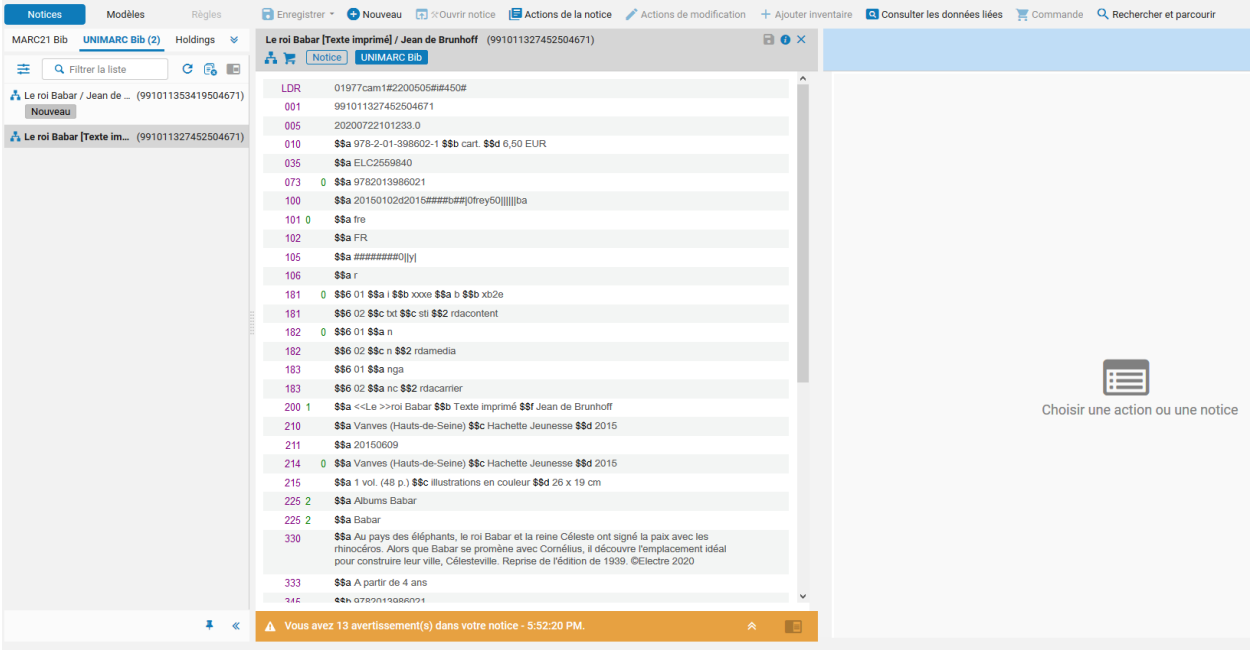

Cliquer alors sur la notice préférée dans le panneau gauche pour qu'elle apparaisse à droite dans l'éditeur de métadonnées :

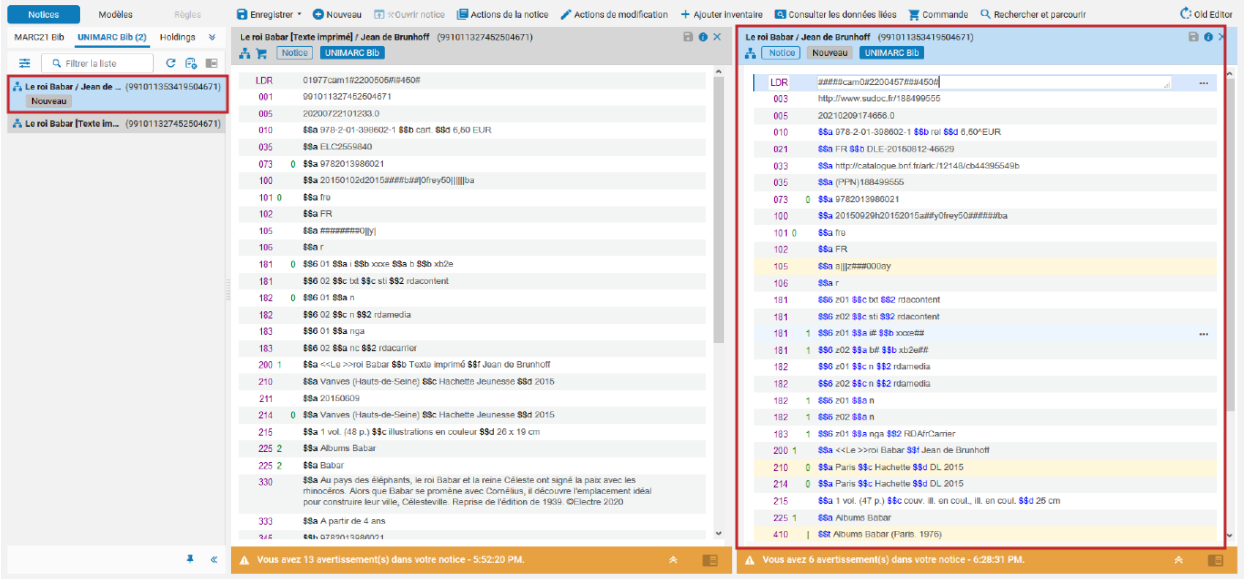

A savoir : cette étape sert à organiser son écran pour effectuer la fusion. Il faut être positionné sur la notice préférée pour effectuer l'opération suivante.

Aller dans le menu "Actions de la notice" et choisir "Fusionner et combiner" :

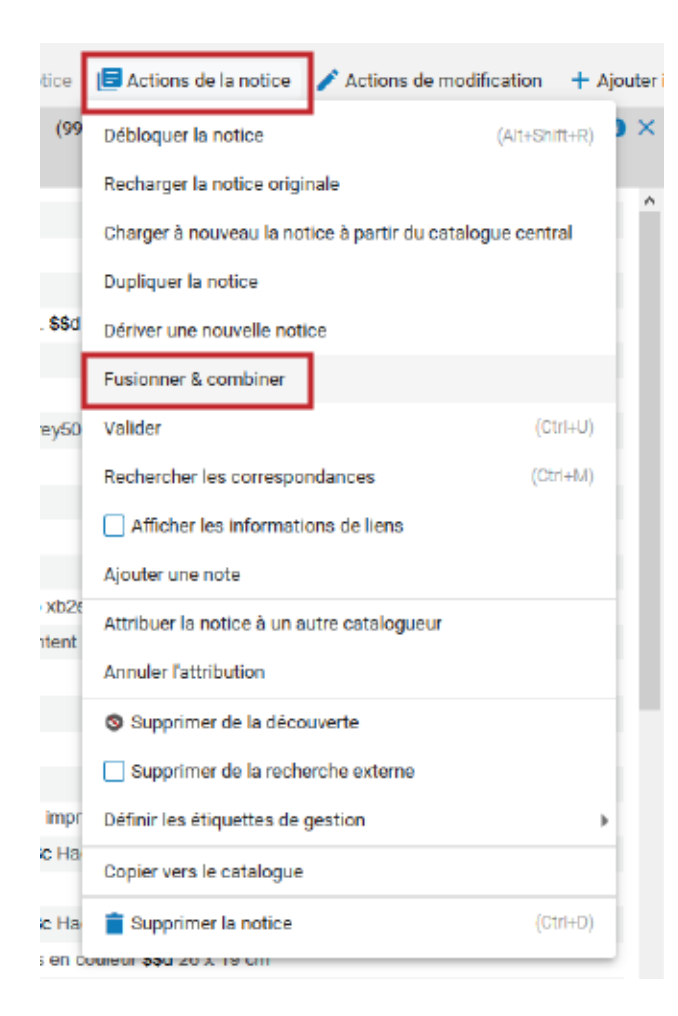

Dans la boîte de dialogue qui s'ouvre, choisir "Fusion Passerelle Sudoc" dans le champ "Choisir une routine de fusion" :

Fusionner les notices & Combiner l'inventaire

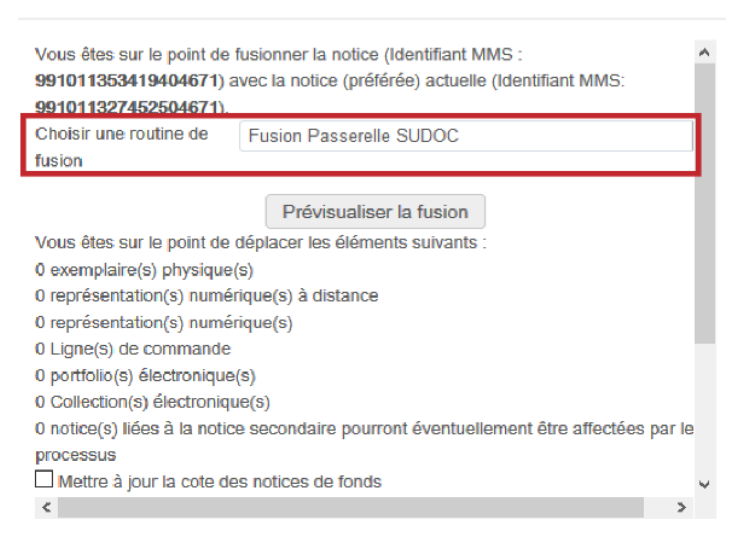

Cliquer sur le bouton "Prévisualiser la fusion" :

#### Fusionner les notices & Combiner l'inventaire

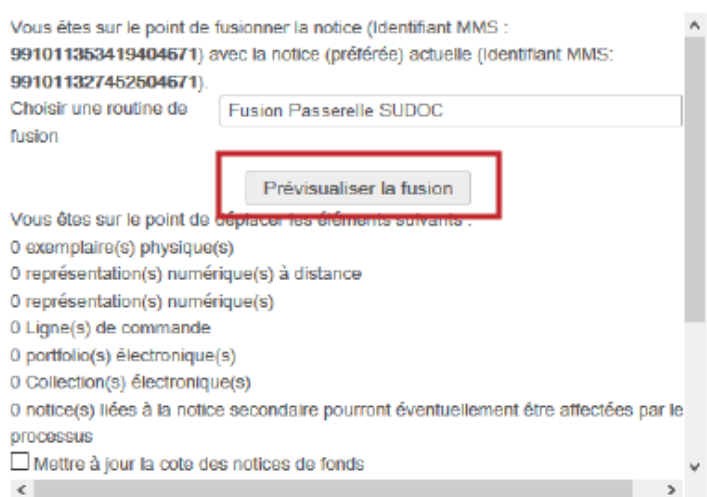

S'assurer que la notice privilégiée est bien la notice préférée (il doit y avoir un PPN en 035) et cliquer sur le bouton "Ok".

Prévisualiser la fusion

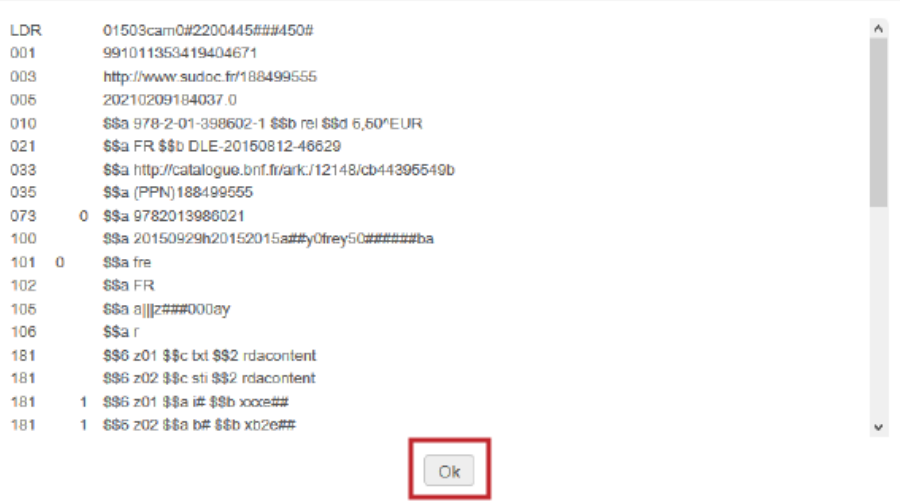

De retour sur la boîte de dialogue de fusion, cliquer sur le bouton "Ok" :

Fusionner les notices & Combiner l'inventaire

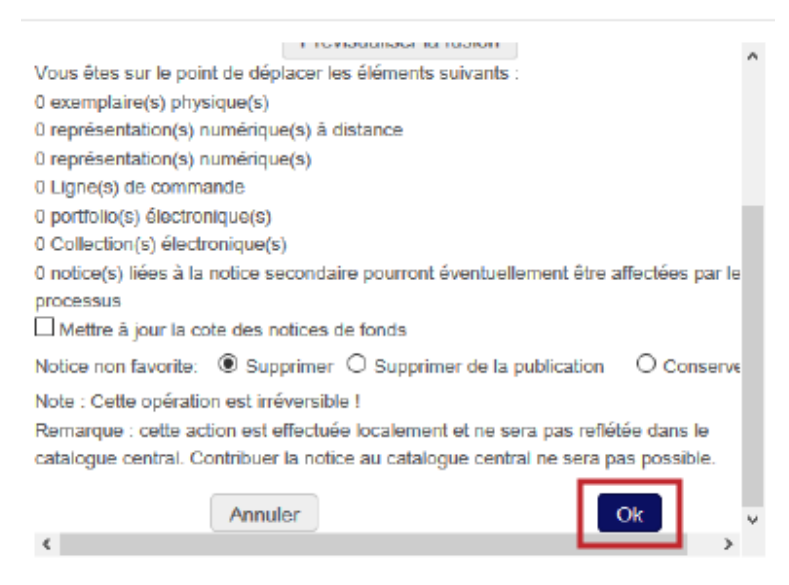

Une seule notice subsiste sous laquelle ont été rapatriées les notices de fonds.

Il est parfois recommandé, voire indispensable, de cliquer sur "Enregistrer la notice" dans le menu "Enregistrer" une fois la fusion effectuée. En effet, il arrive régulièrement qu'un pop-up s'ouvre pour signaler qu'un chargement externe a modifié la notice et qu'il faut refaire l'enregistrement.